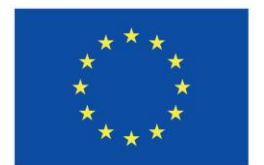

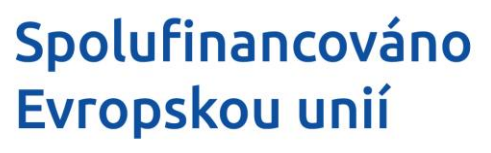

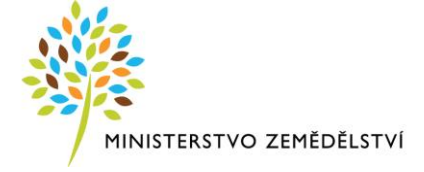

# **Instruktážní list pro vyplňování**

# **Žádosti o platbu a Závěrečné zprávy o realizaci projektu**

# **z OP Rybářství 2021–2027,**

# **Aktivita 2.1.3 Investice do intenzivních akvakulturních systémů – 11. výzva**

Příjem Žádostí o platbu (ŽoPl) včetně Závěrečné zprávy o realizaci (ZoR) probíhá plně elektronicky. Příjemce vyplňuje a zasílá ŽoPl, ZoR a přílohy přes portál IS KP21+. Příjemce kompletně vyplněnou Žádost o platbu včetně Závěrečné zprávy o realizaci musí opatřit kvalifikovaným elektronickým podpisem (jedná se o osobní kvalifikovaný certifikát). Postup podepisování je uveden na konci tohoto Instruktážního listu. V případě využití plné moci musí být plná moc podepsána vždy zmocnitelem. Zmocněnec může Plnou moc elektronicky podepsat až v IS KP21+ přes podpisový znak (pečeť), který se nachází u nahrané Plné moci v IS KP21+.

Nejdříve se vyplní Žádost o platbu, až poté Zpráva o realizaci. Podmínkou pro založení Žádosti o platbu je, aby byl projekt (Žádost o podporu) v administrativním stavu "Projekt s právním aktem". Založení může iniciovat jakýkoliv uživatel, který má přístup k danému projektu a roli "Editor". Pro podpis Žádosti o platbu a Zprávy o realizaci nebo zpřístupnění k editaci/stornu finalizace je potřeba role "Signatář". Doporučujeme využívat aktivní tlačítko "Kontrola", které po kliknutí na něj zobrazí, zda je potřeba vyplnit některá další pole. Veškerá aktivní tlačítka v instruktáži jsou popsaná vždy na konci příslušné záložky.

## **Souběh Žádosti o platbu a Zprávy o realizaci**

Spolu s Žádostí o platbu je rovněž předkládána i Zpráva o realizaci projektu. Zprávu o realizaci není možné finalizovat bez podepsané Žádosti o platbu. Po elektronickém podepsání Žádosti o platbu je nutné vyplnit Zprávu o realizaci a také ji elektronicky podepsat. Po elektronickém podepsání Zprávy o realizaci dojde k automatickému podání ŽoPl a ZoR. Zároveň dojde k automatickému přepnutí stavu Žádosti o platbu na "Zaregistrována" a stavu Zprávy o realizaci na "Podána".

*Pozn.: Zkontrolování stavů lze na záložce "Identifikační údaje" (ŽoPl) a "Základní informace" (ZoR).*

## **Souběh Žádosti o platbu a Žádosti o změnu**

Vzhledem k tomu, že je technicky umožněn souběh Žádosti o změnu (ŽoZ) a Žádosti o platbu (resp. Zprávy o realizaci) je nutné věnovat zvláštní pozornost záložkám, které se mohou na obou typech formulářů překrývat, tj. obsahují shodné záložky/datové položky.

V případě, že dojde v průběhu realizace ke změnám projektu (snížení předpokládaných částek za položky, odstranění položek, změně technického řešení projektu atd.) doporučujeme vždy prvně podat Žádost o změnu, a to v dostatečném předstihu před nejzazším termínem podání ŽoPl, a teprve po schválení změn v ŽoZ ze strany SZIF vyplnit a podat Žádost o platbu. Obecně doporučujeme mít v jednom čase založen pouze jeden z daných formulářů. V případě, že by došlo k překrytí dat, schválením Žádosti o změnu dojde k tomu, že původní data uvedená v ŽoPl/ZoR budou již neaktuální.

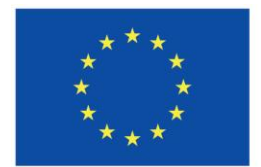

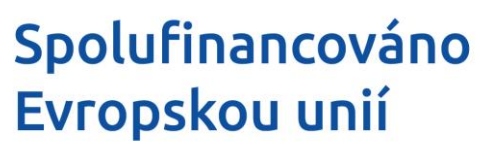

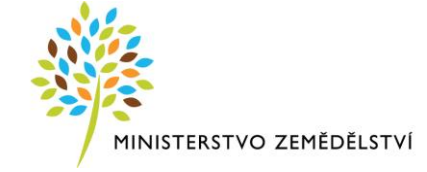

# Kapitola 1: Žádost o platbu

Při vyplňování Žádosti o platbu je nutné postupovat dle instruktážního listu – vyplňovat od záložky "**Identifikační údaje**" a postupovat níže. Po kompletním vyplnění Žádosti o platbu je nutné naplnit data ze soupisky na záložce "Žádost o platbu" příp. "Souhrnná soupiska" (viz postup níže).

**DŮLEŽITÉ** – Příjemce po vytvoření Žádosti o platbu na záložce "Souhrnná soupiska" v poli "Evidenční **číslo/Označení soupisky"** vyplní název/označení soupisky (např. *"Soupiska č. 1"*) následně se zpřístupní pole pro editaci na záložce **"SD-1 Účetní/daňové doklady"**.

# **Datové oblasti**

Aktivní tlačítka v horní liště na Žádosti o platbu:

**Kontrola** – Přes tlačítko *"Kontrola"* lze zkontrolovat průběh a závěr vyplnění Žádosti o platbu.

**Smazat** – Přes tlačítko *"Smazat"* příjemce odstraní Žádost o platbu.

**Finalizace** – Přes tlačítko "Finalizace" se Žádost o platbu uzamkne k editaci a je připravena k podpisu prostřednictvím kvalifikovaného elektronického podpisu.

**Tisk** – Přes tlačítko *"Tisk"* lze vytvořit tiskovou verzi Žádost o platbu, kterou si lze ve formátu PDF uložit do PC. Upozorňujeme, že není nutné žádost tisknout, tlačítko slouží pouze pro archivaci příjemcem podpory.

**Zpřístupnit k editaci** – Přes tlačítko *"Zpřístupnit k editaci"* se zpřístupní Žádost o platbu k editaci, tlačítko se zobrazí v horní liště po finalizaci Žádosti o platbu.

# *Záložka* **Identifikační údaje**

Záložka Identifikační údaje obsahuje editovatelná a needitovatelná pole, která se automaticky vyplní na základě Žádosti o podporu a po výběru bankovního účtu (konkrétně se jedná o pole: "Registrační číslo projektu", "Název projektu", "Příjemce", "Pořadové číslo ŽoP", "Číslo žádosti o platbu", checkbox "Závěrečná ŽoP", "Stav", "Stav zpracování", checkbox "Zálohová platba", "Typ žádosti o platbu", "Verze ŽoP", "Vazba na položku finančního plánu", "Datum předložení", "Předčíslí účtu ve formátu ABO", "Číslo účtu ve formátu ABO", "Číslo účtu v mezinárodním formátu IBAN", "Kód banky", "Stát banky", "Mezinárodní kód banky SWIFT" a "Měna účtu"). Oddíl "Účet zřizovatelé" a pole "Konstantní symbol", "Variabilní symbol", "Specifický symbol" příjemce NEVYPLŇUJE.

## **Oddíl Účet příjemce**

**Název účtu** – Příjemce vybere ze seznamu bankovní účet, který uvedl na Žádosti o podporu. Na vybraný bankovní účet bude příjemci zaslána částka podpory po administraci Žádosti o platbu.

Aktivní tlačítka na záložce:

**Verze** – Přes tlačítko *"Verze"* lze zobrazit jednotlivé stavy workflow na Žádosti o platbu.

**Uložit** – Přes tlačítko *"Uložit"* lze uložit provedené změny na záložce.

**Storno** – Přes tlačítko *"Storno"* lze stornovat neuložené změny na záložce.

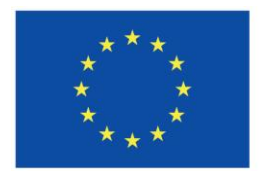

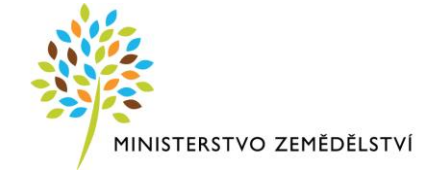

# *Záložka* **Žádost o platbu**

Záložka Žádost o platbu se vyplňuje po kompletním vyplnění Žádosti o platbu, kdy se přes tlačítko "Naplnit data ze soupisky" (tento krok lze také provést na záložce "Souhrnná soupiska") načtou data z jednotlivých soupisek dokladů do tabulky **"Způsobilé výdaje – Požadováno"**. V tabulce je nutné zkontrolovat celkovou výši částky způsobilých výdajů, která nesmí přesáhnout celkovou výši částky způsobilých výdajů v Žádosti o podporu.

*Pozn.: Zároveň proběhne načtení dat z jednotlivých soupisek dokladů na záložku "Souhrnná soupiska" do tabulky "Finanční data", ve které lze zkontrolovat výši způsobilých výdajů (nesmí přesáhnout stanovenou částku způsobilých výdajů v Žádosti o podporu) a výši investičních/neinvestičních částek.*

## Aktivní tlačítka na záložce:

Naplnit data ze soupisky – Přes tlačítko "Naplnit data ze soupisky" proběhne načtení dat z jednotlivých soupisek dokladů na souhrnnou soupisku.

**Uložit** – Přes tlačítko *"Uložit"* lze uložit provedené změny na záložce.

Storno – Přes tlačítko "Storno" lze stornovat neuložené změny na záložce.

# *Záložka* **Souhrnná soupiska**

**DŮLEŽITÉ** – Založením hlavičky soupisky se následně zpřístupní pole pro editaci na záložce SD-1 Účetní/daňové doklady.

Automaticky vyplněná pole před/po uložení "Evidenčního čísla/Označení soupisky" (konkrétně se jedná o pole: "Pořadové číslo", "Název příjemce finanční podpory"). Pole "Příloha se vztahuje k monitorovací zprávě č.", "Registrační číslo projektu" a "Prokazovaná výše nepřímých/paušálních nákladů" příjemce nevyplňuje.

Po kompletním vyplnění Žádosti o platbu přes tlačítko *"Naplnit data ze soupisky"* se automaticky vyplní pole v oddílu "Finanční data" (konkrétně se jedná o pole: "Prokazované způsobilé výdaje", "Prokazované způsobilé výdaje přímé", "Prokazované křížové financování", "Jiné peněžní příjmy – vykazované" a tabulka Investičních/Neinvestičních výdajů).

*Pozn.: Zároveň se data ze soupisky načtou do záložky "Žádost o platbu" do tabulky "Způsobilé výdaje – Požadováno", ve které lze zkontrolovat výši způsobilých výdajů (nesmí přesáhnout stanovenou částku způsobilých výdajů v Žádosti o podporu) a výši investičních/neinvestičních částek.*

## **Oddíl Hlavička soupisky**

**Evidenční číslo/Označení soupisky** – Příjemce vyplní název/označení soupisky (např. "1", "Soupiska č. 1"). Po uložení se následně zpřístupní pole pro editaci na dalších záložkách soupisky dokladů.

## **Oddíl Import dokladů soupisky z XML**

V oddílu je umožněno importovat obsah soupisky ve formátu XML. Zejména v případě velkého množství dat nebo používání externího účetního systému doporučujeme pro minimalizaci chyb tento

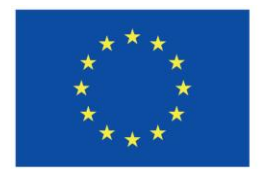

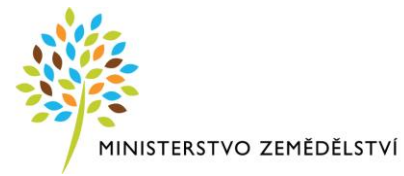

způsob využívat. Postup nahrání soupisky ve formátu XML je více popsán v "Příručce pro příjemce k importu XML do soupisky", kterou příjemce najde na stránkách SZIF ([www.szif.cz](http://www.szif.cz/) – SZIF POSKYTUJE – Operační program Rybářství 2021–2027 – Ke stažení).

**Importní XML soubor** – Pole umožní importovat obsah soupisek ve formátu XML.

**Checkbox "Import uzamčen"** – Do doby, než se jednotlivá data propíší na dílčí soupisky, bude zaškrtnut checkbox na hodnotu "ano" (Ø fajfka). Dokud probíhá import, není možné měnit evidenční číslo/označení soupisky ani naplňovat data z dokladů soupisky.

#### Aktivní tlačítka na záložce:

**Nový záznam** – Přes tlačítko *"Nový záznam" se* vytvoří záznam pro nový doklad.

Smazat – Přes tlačítko "Smazat" lze smazat již existující záznam dokladu.

**Uložit** – Přes tlačítko *"Uložit"* lze uložit provedené změny na záložce.

**Storno** – Přes tlačítko *"Storno"* lze stornovat neuložené změny na záložce.

**Připojit** – Přes tlačítko *"Připojit"* příjemce nahraje Soupisku dokladů ve formátu XML.

**Spustit import** – Přes tlačítko *"Spustit import"* příjemce spustí import XML souboru.

**Smazat nově naimportované doklady** – Přes tlačítko *"Smazat nově na importované doklady"* příjemce odstraní importované doklady z XML souboru.

**Zneplatnit dříve naimportované doklady** – Přes tlačítko *"Zneplatnit dříve na importované doklady"* zneplatní dříve importované doklady.

**Naplnit data z dokladů soupisky** – Přes tlačítko "*Naplnit data ze soupisky"* proběhne načtení dat z jednotlivých soupisek dokladů na souhrnnou soupisku.

## *Záložka* **SD-1 Účetní/daňové doklady**

Na záložce SD-1 Účetní/daňové doklady se vyplňují údaje k jednotlivým účetním/daňovým dokladům, které jsou součástí Žádosti o platbu. Po výběru "Položky z rozpočtu projektu" se automaticky vyplní pole "Investice/Neinvestice" v souladu se zařazením položky v Žádosti o podporu, dále se po uložení záznamu vyplní pole "Pořadové číslo" a "Rozdíl částky na dokladu a vykazovaného způsobilého výdaje".

Příjemce nevyplňuje tato pole: "ID z externího systému", "Měna dokladu", "Kurz", "Zdroj", "Celková částka bez DPH uvedena na dokladu v měně dokladu", "Celková částka DPH uvedená na dokladu v měně dokladu", "Celková částka uvedená na dokladu v měně dokladu", "Částka bez DPH připadající na prokazované způsobilé výdaje v měně dokladu", "Částka DPH připadající na prokazované způsobilé výdaje v měně dokladu", "Způsobilé výdaje v měně dokladu", "Rozdíl částky na dokladu a vykazovaného způsobilého výdaje v měně dokladu", "Rozdíl částky na dokladu a vykazovaného způsobilého výdaje v měně dokladu".

**DŮLEŽITÉ** – Údaje jsou vyplňovány samostatně za každý účetní/daňový doklad a za každou položku rozpočtu (kód způsobilého výdaje).

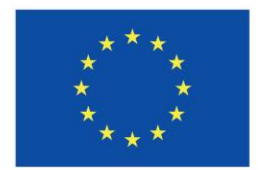

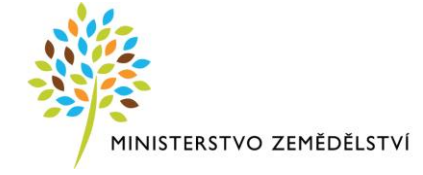

*Pozn.: V horní části záložky se nachází Evidenční číslo/Označení soupisky, kterou příjemcem vytvořil na záložce "Souhrnná soupiska". Do vytvořené soupisky se postupně ukládají vyplněné účetní/daňové doklady, resp. napočítávají se částky způsobilých výdajů z jednotlivých účetních/daňových dokladů.*

V případě, že příjemce využil import dokladů soupisky ze souboru dat formátu XML, uvidí pod touto záložkou automaticky nahrané jednotlivé výdaje.

## a) Účetní/daňový doklad – vystaven v CZK, uhrazen v CZK:

**Číslo účetního dokladu v účetnictví** – Příjemce vyplní číslo účetního/daňového dokladu. V případě nákupu nemovitosti nemusí být číslo uvedeno, pokud jej kupní smlouva nemá přiřazeno, příjemce pole proškrtne (např. doplní pomlčku).

**Zkrácený název subjektu (příjemce/partnera)** – Příjemce vybere z číselníku subjekt projektu, který uhradil vykazovaný výdaj (vždy uveden jeden řádek s příjemcem).

**Položka v rozpočtu projektu** – Příjemce vybere z číselníku položku rozpočtu, ze kterého je vykazovaný doklad financován. V číselníku položek jsou zobrazeny všechny položky, které má příjemce uvedené v Žádosti o podporu v rozpočtu projektu.

**Celková částka bez DPH uvedená na dokladu** – Příjemce uvede částku celkem (bez DPH) na dokladu za veškeré položky dokladu (bez ohledu na to, které položky dokladu jsou nárokovány jako způsobilé výdaje projektu). Částka se uvádí na haléře, na dvě desetinná místa.

**Celková částka DPH uvedená na dokladu** – Příjemce uvede částku DPH celkem, která je uvedená na dokladu za všechny položky dokladu (bez ohledu na to, které položky dokladu jsou nárokovány jako způsobilé výdaje projektu). Částka se uvádí na haléře, na dvě desetinná místa.

**Celková částka uvedena na dokladu** – Automaticky vyplněné pole po uložení záznamu (*Pozn.: Jedná se o součet polí Celková částka bez DPH uvedená na dokladu + Celková částka DPH uvedená na dokladu).*

**Datum vystavení dokladu** – Příjemce vyplní datum uvedené na dokladu.

**Datum uskutečnění zdanitelného plnění** – Příjemce vyplní datum na dokladu (pokud takové datum doklad nemá uvedeno, vyplní se datum vystavení dokladu).

**Datum úhrady výdaje** – Příjemce uvede datum úhrady dokladu (účetního/daňového, aj.) z bankovního výpisu/pokladního dokladu. V případě úhrady dokladu ve více platbách (splátkách), příjemce uvede datum poslední úhrady a do pole "Popis výdaje" uvede předchozí data úhrady.

**IČO dodavatele** – Příjemce vyplní IČO dodavatele uvedené na účetním/daňovém dokladu. Pokud je dodavatelem zahraniční firma, která nemá IČO, příjemce pole proškrtne (např. doplní pomlčku).

**Název dodavatele** – Příjemce vyplní přesný název dodavatele podle účetního/daňového dokladu. V případě nákupu nemovitosti, který byl realizován na základě kupní smlouvy, uvede příjemce "Jméno a Příjmení prodejce – kupní smlouva".

**Checkbox** "Nerelevantní" – V případě, že jsou údaje "IČO dodavatele" a "Název dodavatele" nerelevantní, zaškrtne příjemce checkbox na hodnotu "ano" (☑ fajfka). Pokud jsou pole relevantní, příjemce checkbox nevyplňuje.

**Číslo smlouvy/objednávky, ke které se doklad vztahuje** – Příjemce uvede číslo smlouvy nebo objednávky.

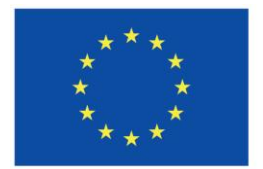

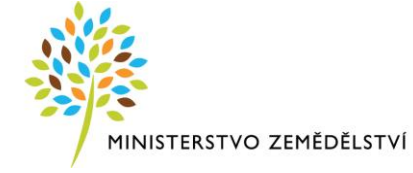

**Checkbox** "Nerelevantní" – V případě, že je pole "Číslo smlouvy/objednávky, ke které se doklad vztahuje" nerelevantní (k danému dokladu neexistuje smlouva ani objednávka), zaškrtne příjemce checkbox na hodnotu "ano" (Ø fajfka). Pokud je pole relevantní, příjemce checkbox nevyplňuje.

**Název veřejné zakázky** – Příjemce vybere z nabídky navázanou veřejnou zakázku k projektu.

**Checkbox "VZ nerelevantní"** – V případě, že není součástí dokladu veřejná zakázka, příjemce vyplní hodnotou "ano" (Ø fajfka). Pokud je součástí dokladu veřejná zakázka příjemce checkbox nevyplňuje.

**Částka bez DPH připadající na prokazované způsobilé výdaje** – Částka bez DPH vykazovaná jako způsobilý výdaj ze zvolené položky rozpočtu projektu. Částka se uvádí na haléře, na dvě desetinná místa.

**Částka DPH připadající na prokazované způsobilé výdaje** – Částka DPH vykazovaná jako způsobilý výdaj ze zvolené položky rozpočtu projektu. Částka se uvádí na haléře, na dvě desetinná místa. Vyplňují neplátci DPH, plátci DPH uvedou "0".

**Popis výdaje** – Příjemce uvede do textového pole krátký popis/upřesnění daného výdaje. V případě koupi strojů a technologií se uvedou technické parametry. Pokud je doklad uhrazen na vícekrát uvedou se předchozí data úhrady.

b) Účetní/daňový doklad – uhrazen v cizí měně, do soupisky zadán v CZK:

Pokud je účetní/daňový doklad vystaven v cizí měně, tj. bez DPH, uvede se částka účetního/daňového dokladu přepočtená na CZK **kurzem ČNB ke dni úhrady účetního/daňového dokladu** + vypočtené DPH – dle propočtu na účetním/daňovém dokladu nebo celní deklaraci. V případě "zálohových" účetních/daňových dokladů vystavených v cizí měně, a pro případy, kdy je částka uvedená v účetním/daňovém dokladu vystaveném v cizí měně hrazena ve více platbách (splátkách) je každá jednotlivě uhrazená částka přepočtena kurzem ČNB ke dni její úhrady. Při posuzování výše výdajů, ze kterých je stanovena podpora, se použije součet jednotlivých částek přepočtených kurzem ČNB platným ke dni každé jejich jednotlivé úhrady. V případě, kdy je částka účetního/daňového dokladu zaúčtovaná v účetnictví či částka platby za úhradu účetního/daňového dokladu dle výpisu z bankovního účtu/pokladního dokladu nižší, než je částka účetního/daňového dokladu přepočtená na CZK kurzem ČNB ke dni úhrady každého účetního/daňového dokladu, uveďte nejnižší zjištěnou částku.

**DŮLEŽITÉ** – Při posuzování způsobilosti výše výdajů, ze kterých je stanovena podpora, bude proplacena vždy nejnižší zjištěná částka, tj. přepočtená či zaúčtovaná v účetnictví příjemce.

**Měna dokladu** – NEVYPLŇOVAT, přestože byl prokazovaný výdaj v cizí měně. Příjemce vyplní pouze částky v Kč (pro přepočet na Kč se vždy použije aktuální **kurz ČNB ke dni úhrady účetního/daňového**  dokladu) a uvede upřesňující informace do pole "Popis výdaje" (např. cena na dokladu je 1800,- EUR, v Kč bylo dle aktuálního kurzu ČNB 23,505 CZK/EUR zaplaceno 42 309,- Kč dne 28. 04. 2023).

Kurz – aktuální kurz ČNB se uvede do pole "Popis výdaje", pole zůstane prázdné.

**Popis výdaje** – Příjemce uvede upřesňující informace k částce v cizí měně (např. cena na dokladu je 1800,- EUR, v Kč bylo dle aktuálního kurzu ČNB 23,505 CZK/EUR zaplaceno 42 309,- Kč dne 28. 04. 2023). V případě koupi strojů a technologií se uvedou technické parametry. Pokud je doklad uhrazen na vícekrát uvedou se předchozí data úhrady.

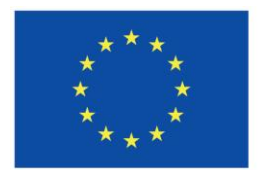

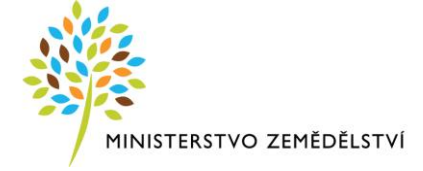

### **Zálohové faktury:**

Faktury mohou být zaplaceny postupně v několika splátkách či mohou být vystaveny faktury "zálohové". Zálohové účetní/daňové doklady se vždy přikládají ke konečnému účetnímu/daňovému dokladu (tvoří jeho součást).

### a) Varianta 1: Celková částka uhrazená zálohou:

Na základě zálohové faktury příjemce uhradil celkovou částku a dodavatel vystavil konečný účetní/daňový doklad s nulovou částkou. Příjemce vyplní zálohovou fakturu jako účetní doklad (viz postup výše) a v poli **"Popis výdaje"** číslo konečné faktury (v případě koupě strojů a technologií i technické parametry). V tomto případě nemusí vyplňovat do soupisky konečný účetní/daňový doklad, je však nutné jej přiložit k Žádosti o platbu v rámci ostatních předkládaných účetních/daňových dokladů.

### b) Varianta 2: Část celkové částky uhrazená zálohou a doplacena konečnou fakturou:

Příjemce nejdříve uhradil část z celkové částky na základě zálohové faktury a poté zbývající část doplatil na základě konečné faktury. Každá zálohová faktura se do záložky vyplňuje jako samostatný doklad (viz postup výše). V poli **"Popis výdaje"** u zálohových faktur uvede číslo konečné faktury (popř. i u ostatních zálohových faktur) a při vyplňování konečné faktury uvede technické parametry (pouze při koupi strojů a technologií).

V poli "**Částka bez DPH připadající na prokazované způsobilé výdaje"** se uvede pouze ta část celkové částky bez DPH, která se uhradila v zálohové či konečné faktuře a je vykazovaná jako způsobilý výdaj ze zvolené položky rozpočtu projektu. Částky se uvádí na haléře, na dvě desetinná místa.

V případě, že příjemce není plátce DPH, vyplní pole "**Částka DPH připadající na prokazované způsobilé výdaje",** kde se uvede částka DPH vykazovaná jako způsobilý výdaj ze zvolené položky rozpočtu projektu.

#### Dokumenty k záložce:

**DŮLEŽITÉ** – **Veškeré dokumenty/přílohy k Žádosti o platbu a k Závěrečné zprávě o realizaci projektu**  jsou nahrávány na formuláři Žádost o platbu, záložka "Dokumenty".

#### Aktivní tlačítka na záložce:

**Export standardní** – Přes tlačítko *"Export standardní"* dojde ke stáhnutí výpisu ve formátu .xls.

**Nový záznam** – Přes tlačítko *"Nový záznam" se* vytvoří záznam pro nový doklad.

**Kopírovat záznam** – Přes tlačítko *"Kopírovat záznam"* lze vytvořit kopii již existujícího záznamu dokladu.

**Smazat** – Přes tlačítko *"Smazat"* lze smazat již existující záznam dokladu.

**Uložit** – Přes tlačítko *"Uložit"* lze uložit provedené změny na záložce.

**Storno** – Přes tlačítko *"Storno"* lze stornovat neuložené změny na záložce.

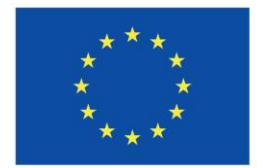

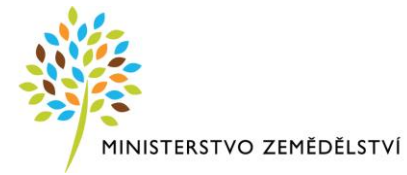

**Smazat/Zneplatnit** – Přes tlačítko *"Smazat/Zneplatnit"* lze smazat záznam dokladu před podáním Žádosti o platu. V případě vrácení Žádosti o platbu k přepracování po podání lze původní doklad tlačítkem zneplatnit a vyplnit nový záznam.

**Připojit** – Nerelevantní tlačítko na záložce. Připojování veškerých dokladů probíhá na záložce "Dokumenty".

# *Záložka* **Nezpůsobilé výdaje**

Nerelevantní záložka, příjemce nevyplňuje (*nezpůsobilé výdaje vyplývají ze soupisek, z celkových částek na dokladech a celkových způsobilých výdajů na dokladech*).

# *Záložka* **Čerpání rozpočtu na žádosti o platbu**

Příjemce může přes tlačítko "Vytvořit hlavičku rozpočtu" vygenerovat rozpočet z Žádosti o podporu a tím si usnadnit vyplňování způsobilých/nezpůsobilých výdajů na Žádosti o platbu.

## Aktivní tlačítka na záložce:

**Vytvoř hlavičku rozpočtu čerpání** – Přes tlačítko *"Vytvoř hlavičku rozpočtu čerpání"* lze vygenerovat aktuální rozpočet ze Žádosti o podporu.

**Aktualizuj rozpočet čerpání** – Přes tlačítko *"Aktualizuj rozpočet čerpání"* lze aktualizovat rozpočet čerpání na základě vybraného algoritmu rozpočtu čerpání (pro OPR21+ nerelevantní).

**Smaž rozpočet čerpání** – nerelevantní tlačítko na záložce.

**Export standardní** – Přes tlačítko *"Export standardní"* dojde k stáhnutí výpisu ve formátu .xls.

## *Záložka* **Dokumenty**

Na záložku Dokumenty příjemce nahrává veškeré dokumenty, které s projektem souvisí. Obsahuje editovatelná a needitovatelná pole, která se vždy automaticky vyplní po uložení (konkrétně se jedná o: "Pořadové číslo", "Velikost souboru", "Vložil/a", "Datum vložení", "Verze dokumentu"). Dále jsou automaticky vyplněná pole na základě výběru povinné přílohy (konkrétně se jedná o: "Název dokumentu", "Číslo", "Název předefinovaného dokumentu", "Popis dokumentu"). Pole, která zůstanou prázdná: checkbox "Doložený soubor", "Odkaz na umístění dokumentu".

#### Dokumenty:

Ve sloupci **Název dokumentu** jsou uvedeny povinné přílohy k ŽoPl stanovené Pravidly. Příjemce vždy klikne na konkrétní přílohu, následně se mu zobrazí níže název a text povinné přílohy. Následně nahraje do pole **Soubor,** přes **tlačítko Připojit.** Shodným principem nahraje všechny povinné přílohy.

V případě, že příjemce chce uvést povinně volitelnou, nepovinnou či jinou přílohu, tak přes pole **Nový záznam** vytvoří Nový záznam a vyplní pole **Název dokumentu.** V případě povinně volitelných příloh k ŽoPl stanovených Pravidly vybere v poli **Název předdefinovaného dokumentu** z číselníku relevantní přílohu. Následně nahraje do pole **Soubor,** přes **tlačítko Připojit** daný dokument.

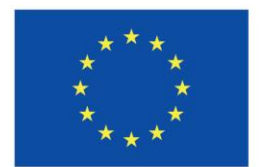

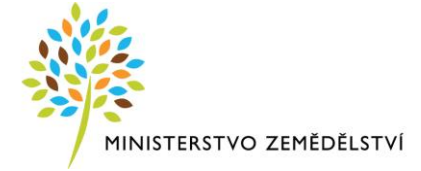

## **POZOR: Ke každé povinné a povinně volitelné příloze lze nahrát pouze jeden dokument. Lze vyřešit dvěma způsoby:**

- 1) Způsob 1: Ve svém PC si příjemce vytvoří komprimovanou složku ZIP/RAR, do které nahraje všechny dokumenty k dané příloze. Následně nahraje pouze komprimovanou složku, ve které již budou všechny přílohy.
- 2) Způsob 2: Pro každý dokument vytvoří příjemce nový záznam, přičemž pole Název předdefinovaného dokumentu ponechá prázdné a do pole Název dokumentu uvede, k jaké povinné či povinně volitelné příloze daný dokument zasílá (např. účetní/daňové doklady, fotodokumentace publicity apod.).

**Kontrolu, zda příjemce nahrál správný soubor/dokument, lze provést kliknutím na tlačítko Soubor, které se nachází na místě, kde byl daný soubor/dokument nahrán (případně kliknutím na název dokumentu ve sloupci Soubor v seznamové části záložky).**

### **Jednotlivé nahrané přílohy příjemce nepodepisuje.**

**Název dokumentu** – Příjemce vybere ze seznamu povinnou přílohu, kterou chce nahrát, tím se automaticky vyplní toto pole. *Pozn.: Bez výběru šablony ze seznamu příjemce ručně vyplní název nahrávaného dokumentu.*

**Název předefinovaného dokumentu** – Příjemce vybere z číselníku povinně volitelnou přílohu. *Pozn.: Při výběru šablony ze seznamu povinných příloh se název vyplní automaticky.*

**Soubor** – Příjemce přiloží elektronickou verzi dokumentu přes tlačítko "PŘIPOJIT".

#### Aktivní tlačítka na záložce:

Export standardní – Přes tlačítko "Export standardní" dojde ke stáhnutí výpisu ve formátu .xls.

**Nový záznam** – Přes tlačítko *"Nový záznam" se* vytvoří záznam pro nový doklad.

**Smazat záznam** – Přes tlačítko "Smazat" lze smazat již existující záznam dokumentu.

**Uložit** – Přes tlačítko *"Uložit"* lze uložit provedené změny na záložce.

**Storno** – Přes tlačítko *"Storno"* lze stornovat neuložené změny na záložce.

**Stáhnout dokumenty** – Přes tlačítko *"Stáhnout dokumenty"* lze stáhnout příjemcem nahraný dokument.

**Připojit** – Přes tlačítko *"Připojit"* příjemce nahraje soubor k vybranému dokumentu.

## *Záložka* **Podpis žádosti o platbu**

Žádost o platbu se podepisuje elektronickým podpisem stiskem ikony pečetě, která je umístěna před polem **Soubor** –> **Vytvořit podpis**. Příjemce následně vybere svůj kvalifikovaný elektronický certifikát, kterým podepíše ŽoPl. Vždy se musí jednat o osobní kvalifikovaný certifikát.

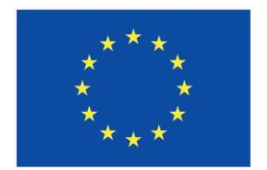

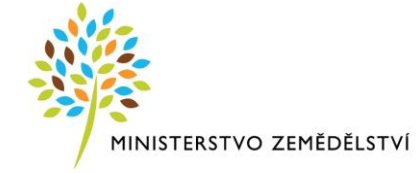

V případě využití plné moci musí být plná moc podepsána vždy zmocnitelem. Zmocněnec může Plnou moc elektronicky podepsat až v IS KP21+ přes podpisový znak (pečeť), který se nachází u nahrané Plné moci v IS KP21+.

*Pozn.: Před podpisem žádosti doporučujeme vytvořit si tiskovou sestavu a zkontrolovat si zadané údaje. Jedná se o formát PDF společný pro žádosti napříč operačními programy.*

**Soubor** – Soubor se nahraje na DMS službu a provede se antivirová kontrola a při uložení záznamu se uloží pomocí DMS provideru.

**Datum vytvoření dokumentu** – Datum, kdy příjemce naposledy finalizoval Žádost o platbu.

**Správce projektu, který dokument vytvořil** – Uživatelské jméno správce projektu, který žádost o podporu finalizoval a tím vytvořil sestavu v PDF.

**Datum posledního podpisu dokumentu** – Datum posledního podpisu, kterým byl dokument úspěšně signatářem/zmocněncem podepsán.

Po podepsání žádosti si lze elektronicky podepsanou žádost přes pole **Soubor** –> **Opis dokumentu s podpisem stáhnout**.

## Kapitola 2: Závěrečná zpráva o realizaci projektu

Při vyplňování Závěrečné zprávy je nutné postupovat dle instruktážního listu – vyplňovat od záložky "Základní informace" a postupovat níže. Doporučujeme využít aktivní tlačítko "Kontrola", které po kliknutí na něj zobrazí, zda je potřeba vyplnit některá další pole.

## **Datové oblasti**

Aktivní tlačítka v horní liště na Zprávě o realizaci:

Kontrola – Přes tlačítko "Kontrola" lze zkontrolovat průběh a závěr vyplnění Zprávy o realizaci.

**Finalizace** – Přes tlačítko *"Finalizace"* se Zpráva o realizaci uzamkne k editaci a je připravena k podpisu prostřednictvím kvalifikovaného elektronického podpisu.

**Smazat** – Přes tlačítko *"Smazat"* příjemce odstraní Zprávu o realizaci.

**Storno finalizace** – Přes tlačítko "Storno finalizace" lze stornovat finalizaci. Tuto akci může provést pouze uživatel s přidělenou rolí "Signatář".

**Tisk** – Přes tlačítko *"Tisk"* lze vytvořit tiskovou verzi Zprávy o realizaci, kterou si lze ve formátu PDF uložit do PC. Upozorňujeme, že není nutné žádost tisknout, tlačítko slouží pouze pro archivaci příjemcem podpory.

**Zpřístupnit k editaci** – Přes tlačítko *"Zpřístupnit k editaci"* se zpřístupní Zpráva o realizaci k editaci, V případě vrácení Zprávy o realizaci k doplnění se tlačítko se zobrazí v horní liště.

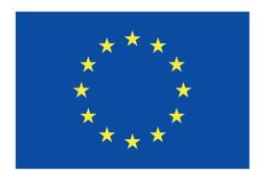

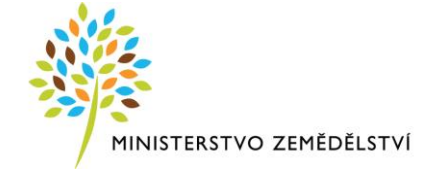

## *Záložka* **Základní informace**

Záložka Základní informace obsahuje editovatelná a needitovatelná pole, která se automaticky vyplní na základě Žádosti o podporu (konkrétně se jedná o pole: "Identifikace zprávy (HASH)", "Verze", "Pořadové číslo", "Typ zprávy", checkbox "Závěrečná", "Plánované datum podání", "Stav", "Sledované období od" a "Pořadí finančního plánu") a příjemce je needituje. Stejné platí i pro oddíl "Zpráva o realizaci".

**Sledované období do** – Příjemce vyplní datum konce sledovaného období, tj. datum předložení Závěrečné zprávy o realizaci.

## **Oddíl Fyzická realizace projektu**

**Skutečné datum zahájení** – Příjemce vyplní datum podání Žádosti o podporu, případně datum skutečného zahájení fyzické realizace projektu.

**Skutečné datum ukončení** – Příjemce vyplní datum ukončení fyzické realizace projektu (případně den podání Žádosti o platbu a Zprávy o realizaci).

### **Oddíl Kontaktní údaje ve věci zprávy/informace**

*Doporučujeme, aby kontaktní osoba byla zároveň uživatelem registrovaným v IS KP21+ s přístupem k projektu – oficiální komunikace ze strany SZIF a ŘO-MZe probíhá formou depeší.*

**Jméno** – Příjemce uvede jméno kontaktní osoby.

**Příjmení** – Příjemce uvede příjmení kontaktní osoby.

**E-mail** – Příjemce uvede e-mailovou adresu bez diakritických znamének (háčky, čárky apod.).

**Mobil** – Příjemce uvede číslo mobilního telefonu osoby bez předčíslí.

**Telefon** – Příjemce uvede telefonní číslo bez předčíslí.

*Příjemce musí uvést alespoň jedno z možných čísel, mobilní či telefonní, není třeba vyplňovat obě čísla.*

#### **Oddíl Historie stavů**

*V dolní části obrazovky se zobrazuje přehled stavů, ve kterých se Zpráva o realizaci v průběhu administrace nacházela včetně údajů o datu a čase změny stavu a uživateli, který změnu provedl (konkrétně se jedná o pole: "Název stavu Zprávy/Informace", "Datum změny stavu" a "Uživatel, který provedl přepnutí stavu").*

Aktivní tlačítka na záložce:

**Uložit** – Přes tlačítko *"Uložit"* lze uložit provedené změny na záložce.

**Storno** – Přes tlačítko *"Storno"* lze stornovat neuložené změny na záložce.

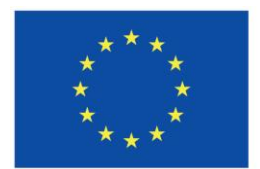

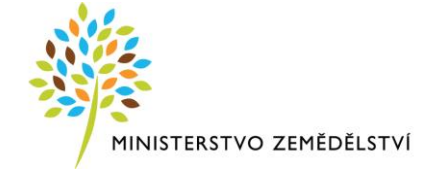

# *Záložka* **Indikátory**

Obsahuje všechny indikátory na projektu, k jejichž splnění se příjemce zavázal v Žádosti o podporu. Indikátory, k jejichž naplnění se příjemce zavázal v Žádosti o podporu, je příjemce povinen vyplnit. V případě, že některý indikátor příjemce neuvedl do Žádosti o podporu, nebude ho mít zobrazen ve Zprávě o realizaci. Příjemce zeleně označí v nabídce indikátor, který chce vyplnit a vykázání změny potvrdí tlačítkem "Vykázat změnu/přírůstek", tím se zaktivní pole k editaci.

Automaticky vyplněná pole po výběru/uložení indikátoru (konkrétně se jedná o pole: "Kód indikátoru", "Název indikátoru", "Měrná jednotka", "Typ indikátoru", "Výchozí hodnota", "Datum výchozí hodnoty", "Cílová hodnota", "Datum cílové hodnoty", checkbox "Povinný k naplnění", checkbox "IS ESF", "Čistá dosažená hodnota", "Dosažená hodnota z projektu", "Přírůstková dosažená hodnota", "Procento plnění cílové hodnoty", "Popis hodnoty", "Definice indikátoru") a příjemce je needituje.

## Indikátory na projektu k aktivitě 2.1.3 Investice do intenzivních akvakulturních systémů:

➢ Počet operací.

**Dosažená hodnota** – Příjemce vyplní vždy hodnotu 1.

**Datum dosažení hodnoty** – Příjemce uvede datum podání Žádosti o platbu a Závěrečné zprávy o realizaci projektu.

**Komentář dosažené hodnoty** – Není třeba vyplňovat.

➢ Nová výrobní kapacita.

Příjemce vykáže tuto hodnotu indikátoru vždy, když je předmětem projektu Produktivní investice, tj. dochází k navýšení produkce ryb.

**Dosažená hodnota** – Příjemce uvede skutečnou hodnotu produkce ryb, o kterou díky realizaci projektu navýšil produkci ryb za poslední účetně uzavřené období (v případě, že vykazuje hodnoty z účetnictví), případně za poslední kalendářní rok (v případě, že vykazuje hodnoty z evidence o hospodaření nebo vnitřních dokladů k RAS).

Hodnotu příjemce vykazuje na základě stejných dokladů, ze kterých stanovil cílovou hodnotu v Žádosti o podporu.

**Datum dosažení hodnoty** – Příjemce uvede datum podání Žádosti o platbu a Závěrečné zprávy o realizaci projektu.

**Komentář dosažené hodnoty** – V případě nedosažení cílové hodnoty (100 %) indikátoru stanovené v Žádosti o podporu, příjemce uvede relevantní vysvětlení (důvod nenaplnění indikátoru).

#### ➢ Udržená akvakulturní produkce.

Příjemce vykáže tuto hodnotu indikátoru vždy, když je předmětem projektu Modernizace a obnova, tj. dochází k udržení produkce ryb.

**Dosažená hodnota** – Příjemce uvede objem vyprodukované a na trh uvedené produkce za poslední kalendářní rok / účetní období na předmětu projektu.

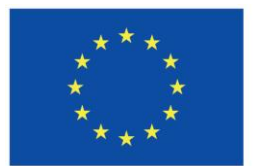

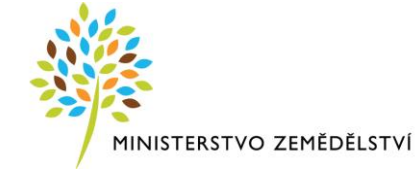

Hodnotu příjemce vykazuje na základě stejných dokladů, ze kterých stanovil cílovou hodnotu v Žádosti o podporu (z evidence o hospodaření, vnitřní doklady k RAS).

Pokud v Žádosti o podporu do cílové hodnoty příjemce vyplní produkci ryb za celý podnik, vyplní do dosažené hodnoty skutečnou produkci ryb za celý podnik. Pokud do Žádosti vyplňoval produkci vztaženou na část podniku (středisko, jeden RAS apod.), uvádí dosaženou hodnotu za tuto část.

**Datum dosažení hodnoty** – Příjemce uvede datum podání Žádosti o platbu a Závěrečné zprávy o realizaci projektu.

**Komentář dosažené hodnoty** – V případě nedosažení cílové hodnoty (100 %) indikátoru stanovené v Žádosti o podporu, příjemce uvede relevantní vysvětlení (důvod nenaplnění indikátoru).

### ➢ Subjekty zlepšující účinné využívání zdrojů při výrobě nebo zpracování.

Příjemce vykáže tuto hodnotu indikátoru vždy, dochází-li při realizaci projektu podpořeného z OP Rybářství k úsporám ve spotřebě zdrojů, tj. příjemce pořizuje úspornější zařízení.

**Dosažená hodnota** – Příjemce vyplní hodnotu 1 (v případě, že došlo ke změně v době realizace a příjemce nepořídil úspornější zařízení spojené s tímto indikátorem, vyplní hodnotu 0 a pole "Komentář dosažené hodnoty").

**Datum dosažení hodnoty** – Příjemce uvede datum podání Žádosti o platbu a Závěrečné zprávy o realizaci projektu.

**Komentář dosažené hodnoty** – V případě nedosažení cílové hodnoty (100 %) indikátoru stanovené v Žádosti o podporu, příjemce uvede relevantní vysvětlení (důvod nenaplnění indikátoru).

➢ Vytvořené podniky.

Příjemce vykáže tuto hodnotu indikátoru vždy, když jde o nově vytvořený podnik, tzn., že příjemce nezahájil činnost dříve, než 5 let před podáním Žádosti o podporu.

**Dosažená hodnota** – Příjemce vyplní vždy hodnotu 1*.*

**Datum dosažení hodnoty** – Příjemce uvede datum podání Žádosti o platbu a Závěrečné zprávy o realizaci projektu.

**Komentář dosažené hodnoty** – Není třeba vyplňovat.

**Checkbox "ZoR prošla kontrolami z pohledu konzistence indikátorů"** – NEVYPLŇOVAT, checkbox zůstane prázdný.

#### Aktivní tlačítka na záložce:

**Vykázat změnu/přírůstek** – Přes tlačítko "*Vykázat změnu/přírůstek"* se vykáže změna vybraného objektu.

**Export standardní** – Přes tlačítko *"Export standardní"* dojde ke stáhnutí výpisu ve formátu .xls.

**Smazat** – Přes tlačítko *"Smazat"* příjemce odstraní vybraný objekt.

**Uložit** – Přes tlačítko *"Uložit"* lze uložit provedené změny na záložce.

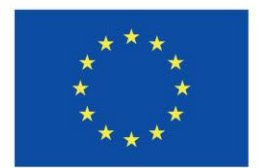

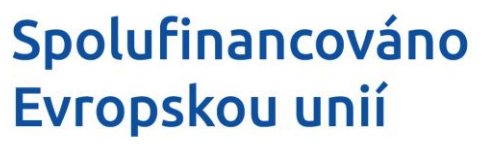

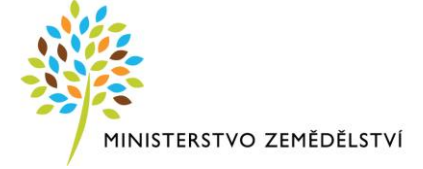

**Storno** – Přes tlačítko *"Storno"* lze stornovat neuložené změny na záložce

# *Záložka* **Specifické datové položky**

Obsahuje všechny specifické datové položky na projektu, k jejichž splnění se příjemce zavázal v Žádosti o podporu. Příjemce zeleně označí v nabídce specifickou datovou položku, kterou chce vyplnit a vykázání změny potvrdí tlačítkem "Vykázat změnu/přírůstek", tím se zaktivní pole k editaci.

Automaticky vyplněná pole po výběru specifické datové položky (konkrétně se jedná o pole: "Kód", "Název CZ", checkbox "Povinnost", "Číslo", "Cena/Sazba", "Datum", "Číselník", "Text", "Popis CZ") a příjemce je needituje.

Specifické datové položky na projektu k aktivitě 2.1.3 Investice do intenzivních akvakulturních systémů:

➢ Projekt vyžaduje přímý nákup.

**Checkbox ANO/NE** – Pole je předvyplněno na základě Žádosti o podporu. Způsob vyplnění checkboxu (Ano/Ne), musí být v souladu stím, jak checkbox vyplnil příjemce do Žádosti o podporu.

*Pozn.: V případě, že projekt obsahuje pouze přímý nákup/y, vyplní příjemce checkbox "Ano"* (☑ fajfka)*, v případě, že projekt obsahuje kombinaci přímého nákupu a výběrového řízení nebo pouze výběrové řízení bude vyplněno "Ne"* ( křížek).

#### Aktivní tlačítka na záložce:

**Vykázat změnu/přírůstek** – Přes tlačítko "*Vykázat změnu/přírůstek"* se vykáže změna vybraného objektu.

**Smazat** – Přes tlačítko *"Smazat"* příjemce odstraní vybraný objekt.

**Uložit** – Přes tlačítko *"Uložit"* lze uložit provedené změny na záložce.

**Storno** – Přes tlačítko *"Storno"* lze stornovat neuložené změny na záložce.

## *Záložka* **Popis realizace**

**Popis pokroku v realizaci projektu za sledované období** – Příjemce vyplní popis dosavadního pokroku a dosaženého stavu v realizaci projektu, případně uvede *"Projekt dokončen"*.

**Identifikace, popis a řešení problému** – Příjemce vyplní v případě identifikace problému při realizaci projektu, včetně jeho řešení. Pokud při realizaci nebyl problém, pole ponechá prázdné.

#### Aktivní tlačítka na záložce:

**Nový záznam** – Přes tlačítko *"Nový záznam" se* vytvoří záznam pro nový doklad.

Smazat – Přes tlačítko "Smazat" příjemce odstraní vybraný objekt.

**Uložit** – Přes tlačítko *"Uložit"* lze uložit provedené změny na záložce.

**Storno** – Přes tlačítko *"Storno"* lze stornovat neuložené změny na záložce.

*Platné od 19. 01. 2024 Verze 1* 14

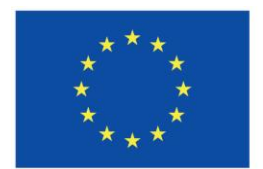

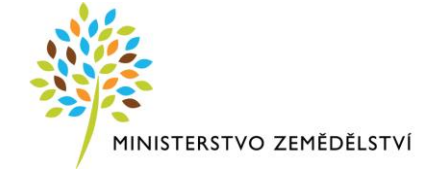

# *Záložka* **Horizontální principy**

Na záložce se zobrazí seznam horizontálních principů relevantních pro projekt. U těch horizontálních principů, u kterých příjemce v žádosti o podporu vyznačil, že projekt má **neutrální vliv** k horizontálnímu principu, se záložka **NEZOBRAZUJE.**

Příjemci se zobrazí záložka, pouze pokud na Žádosti o podporu zvolil variantu "Cílené zaměření na **horizontální princip"** nebo **"Pozitivní vliv na horizontální princip"**. Příjemce zeleně označí v nabídce horizontální princip, který chce vyplnit a vykázání změny potvrdí tlačítkem "Vykázat změnu/přírůstek", tím se zaktivní pole k editaci.

Automaticky vyplněná pole po výběru horizontálního principu (konkrétně se jedná o pole: "Typ horizontálního principu", "Vliv projektu na horizontální princip") a příjemce je needituje.

**Popis plnění cílů projektu** – příjemce uvede popis plnění horizontálního principu.

#### Aktivní tlačítka na záložce:

Vykázat změnu/přírůstek – Přes tlačítko "Vykázat změnu/přírůstek" se vykáže změna vybraného objektu.

## *Záložka* **Publicita**

Na záložce Publicita příjemce vyplňuje všechny automaticky načtené formy publicity. Příjemce vybere příslušnou formu publicity a stiskne tlačítko "Vykázat změnu/přírůstek". Jednotlivé publicitní prvky a nástroje jsou zobrazovány na základě výše finanční podpory u daného projektu.

Nejpozději v den podání Žádosti o platbu příjemce umístí na místě snadno viditelném pro veřejnost (jako jsou vstupní prostory budovy) alespoň jeden plakát / stálou desku (u projektů nad 100 tisíc EUR pouze stálou desku) s informacemi o projektu (minimální velikost A3).

Automaticky vyplněná pole po výběru publicity (konkrétně se jedná o pole: "Publicita") a příjemce je needituje.

#### Povinné publicitní prvky a nástroje dle Pravidel:

- ➢ Plakát Zobrazuje se u projektů do 100 tisíc EUR namísto pamětní desky, jedná se o povinný nástroj publicity.
- ➢ Pamětní deska/billboard, tj. stálá deska dle Pravidel Zobrazuje se u projektů nad 100 tisíc EUR namísto plakátu, jedná se o povinný nástroj publicity.
- ➢ Publicita na webu Povinný prvek pro příjemce, který disponuje webovými stránkami.
- ➢ Publicita na soc. sítích Povinný prvek pro příjemce, který má účet na některé ze sociálních sítí (Facebook, Instagram, Twitter apod.).

**Plnění publicitní činnosti** – Příjemce vybere z nabídky relevantní odpověď (Ano/Nevztahuje se). V případě, že příjemce nemá webové stránky a/nebo sociální sítě, vykáže změnu a vybere odpověď

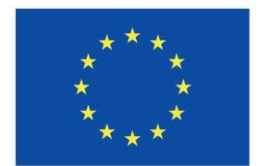

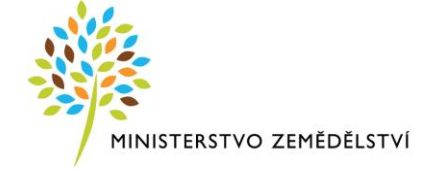

"Nevztahuje se". Odpověď "Prozatím ne" se NESMÍ vyplnit, jelikož se jedná o Závěrečnou zprávu k projektu a příjemce je povinen splnit podmínky publicity nejpozději v den podání Žádosti o platbu a ZoR.

**Komentář** – Příjemce uvede podrobnosti ke konkrétní publicitě:

- **a) Plakát a pamětní deska/billboard** Příjemce uvede místo umístění publicity.
- **b) Publicita na webu/na sociálních sítích** Příjemce uvede odkaz na stránku, na které se konkrétní publicita nachází. V případě, že příjemce nemá webové stránky a/nebo sociální sítě, uvede odpověď "Nevztahuje se".

V případě zajištění nepovinné publicity příjemce přes tlačítko "Nový záznam" vykáže změnu a uvede do pole **"Název nepovinného zajištění propagace projektu"** název nepovinné propagace a do pole **"Komentář"** uvede podrobnosti ke konkrétní publicitě (viz postup výše).

### Aktivní tlačítka na záložce:

**Vykázat změnu/přírůstek** – Přes tlačítko "*Vykázat změnu/přírůstek"* se vykáže změna vybraného objektu.

**Smazat** – Přes tlačítko *"Smazat"* příjemce odstraní vybraný objekt.

**Uložit** – Přes tlačítko *"Uložit"* lze uložit provedené změny na záložce.

**Storno** – Přes tlačítko *"Storno"* lze stornovat neuložené změny na záložce.

**Nový záznam** – Přes tlačítko *"Nový záznam" se* vytvoří záznam pro nový doklad.

## *Záložka* **Dokumenty zprávy**

Záložku Dokumenty zprávy příjemce nevyplňuje. Veškeré dokumenty/přílohy k Žádosti o platbu a k Závěrečné zprávě o realizaci projektu jsou nahrávány na formuláři **Žádost o platbu**, záložka **"Dokumenty"**.

## *Záložka* **Podpis dokumentu**

Zpráva o realizaci se podepisuje elektronickým podpisem stiskem ikony pečetě, který je umístěný před polem **Soubor** –> **Vytvořit podpis**. Příjemce následně vybere svůj kvalifikovaný elektronický certifikát, kterým podepíše zprávu. Vždy se musí jednat o osobní kvalifikovaný certifikát.

V případě využití plné moci musí být plná moc podepsána vždy zmocnitelem. Zmocněnec může Plnou moc elektronicky podepsat až v IS KP21+ přes podpisový znak (pečeť), který se nachází u nahrané Plné moci v IS KP21+.

*Pozn.: Před podpisem zprávy o realizaci doporučujeme vytvořit si tiskovou sestavu a zkontrolovat si zadané údaje. Jedná se o formát PDF společný pro projekty napříč operačními programy.*

**Soubor** – Soubor se nahraje na DMS službu a provede se antivirová kontrola a při uložení záznamu se uloží pomocí DMS provideru.

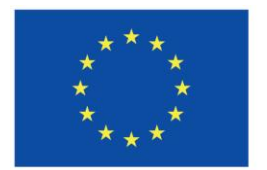

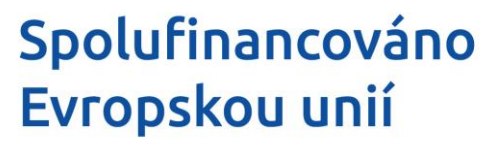

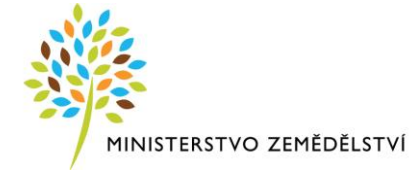

**Datum vytvoření dokumentu** – Datum, kdy příjemce naposledy finalizoval Zprávu o realizaci.

**Správce projektu, který dokument vytvořil** – Uživatelské jméno správce projektu, který Zprávu o realizaci finalizoval a tím vytvořil sestavu v PDF.

**Datum posledního podpisu dokumentu** – Datum posledního podpisu, kterým byl dokument úspěšně signatářem/zmocněncem podepsán.

Po podepsání zprávy o realizaci si lze elektronicky podepsanou zprávu o realizaci přes pole **Soubor** –> **Opis dokumentu s podpisem stáhnout**.